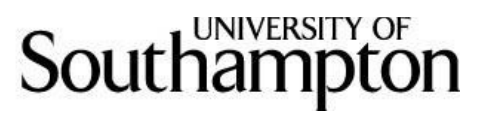

## **eAoPP ALPS Student User Guide**

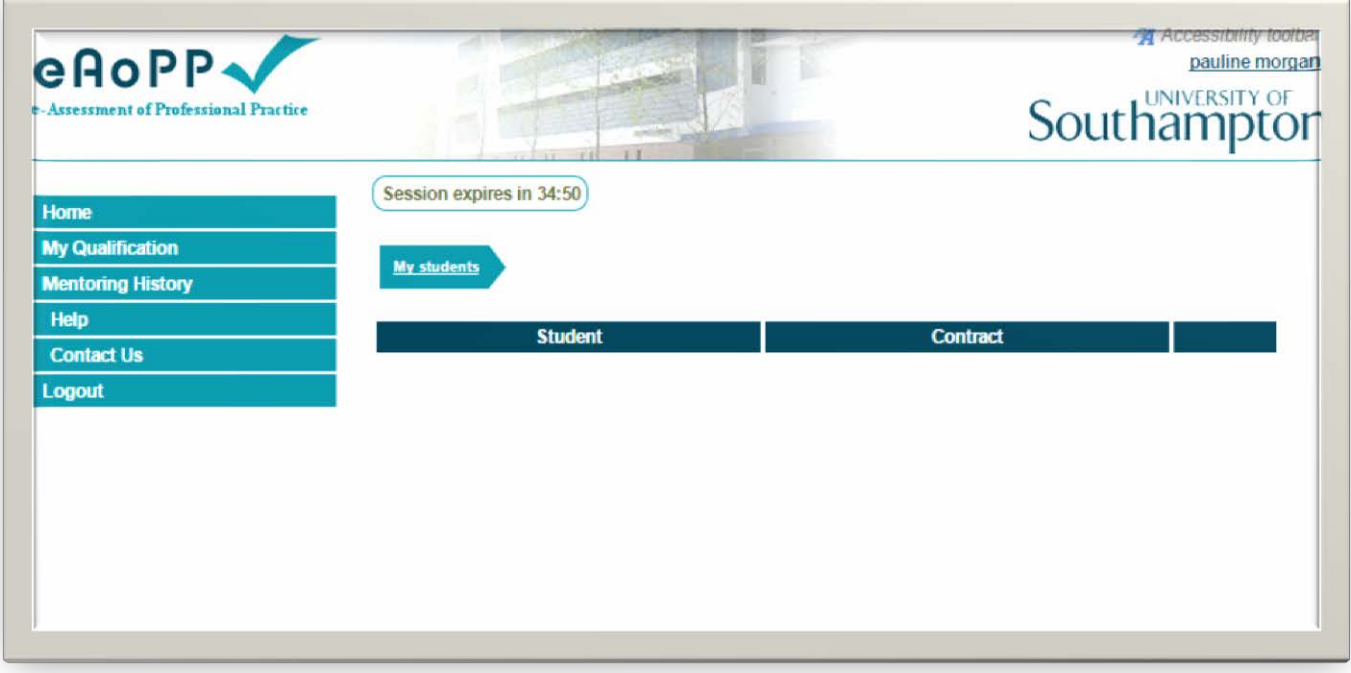

# University of Southampton September 2016

Welcome to the eAoPP Assessment & Learning in Practice Settings (ALPS) Student User Guide. In this guide, you will find detailed information about how to complete eachsection of the eAoPP. The information is split into sections that mirror the layout of your eAoPP.

When you start on the course you will need to visit [www.eAoPP.com t](http://www.eaopp.com/)o set up an account. The first part of this document 'Creating an Account' provides information as to how to complete this task.

If you have any further queries, please contact [eAoPPsupport@soton.ac.uk o](mailto:eaoppsupport@soton.ac.uk)r your practice educator in your area of work.

## **Contents**

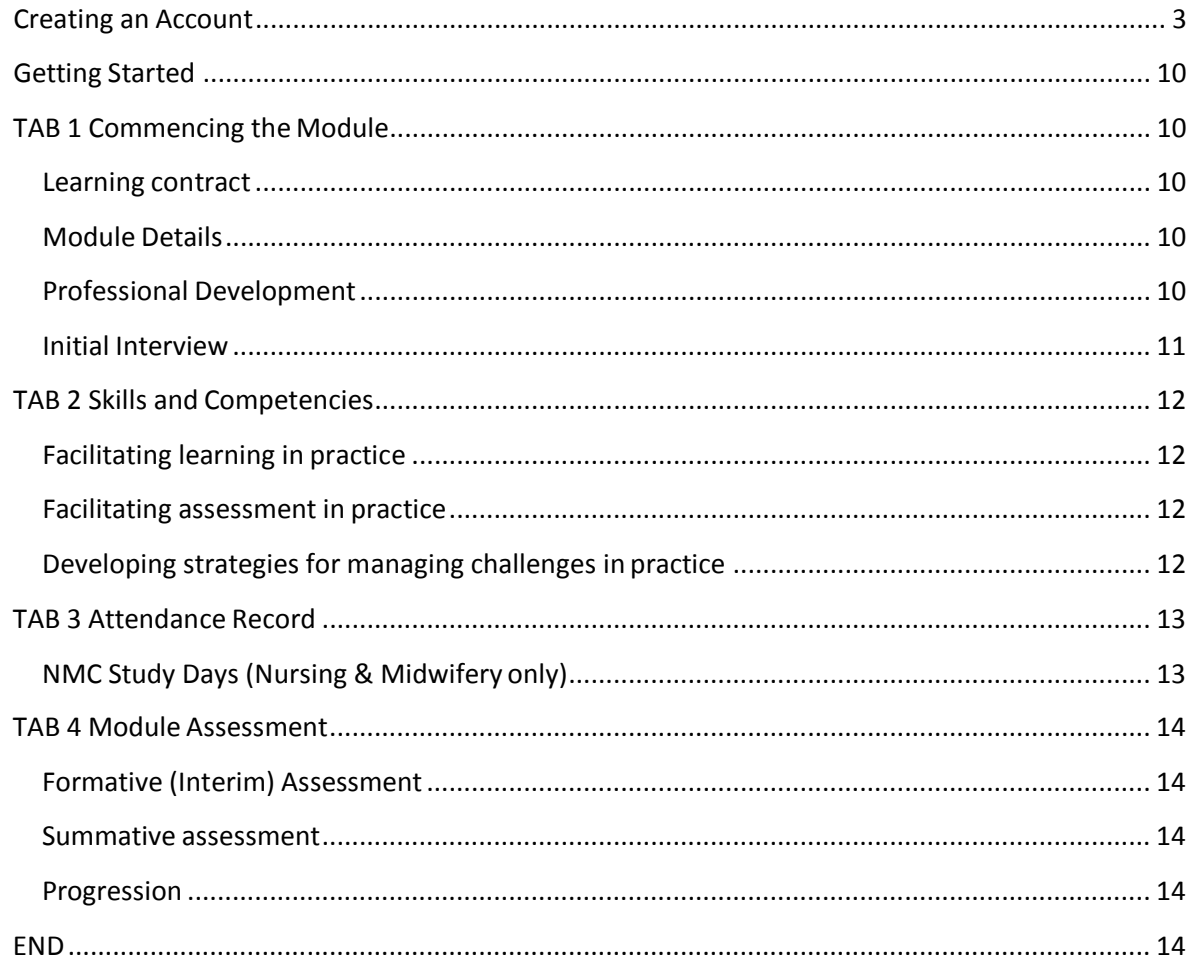

## **Creating an Account**

**If you already have an account please, let your academic tutor know** and the skip this section and go to the [Getting](#page-9-5) Started Section.

<span id="page-2-0"></span>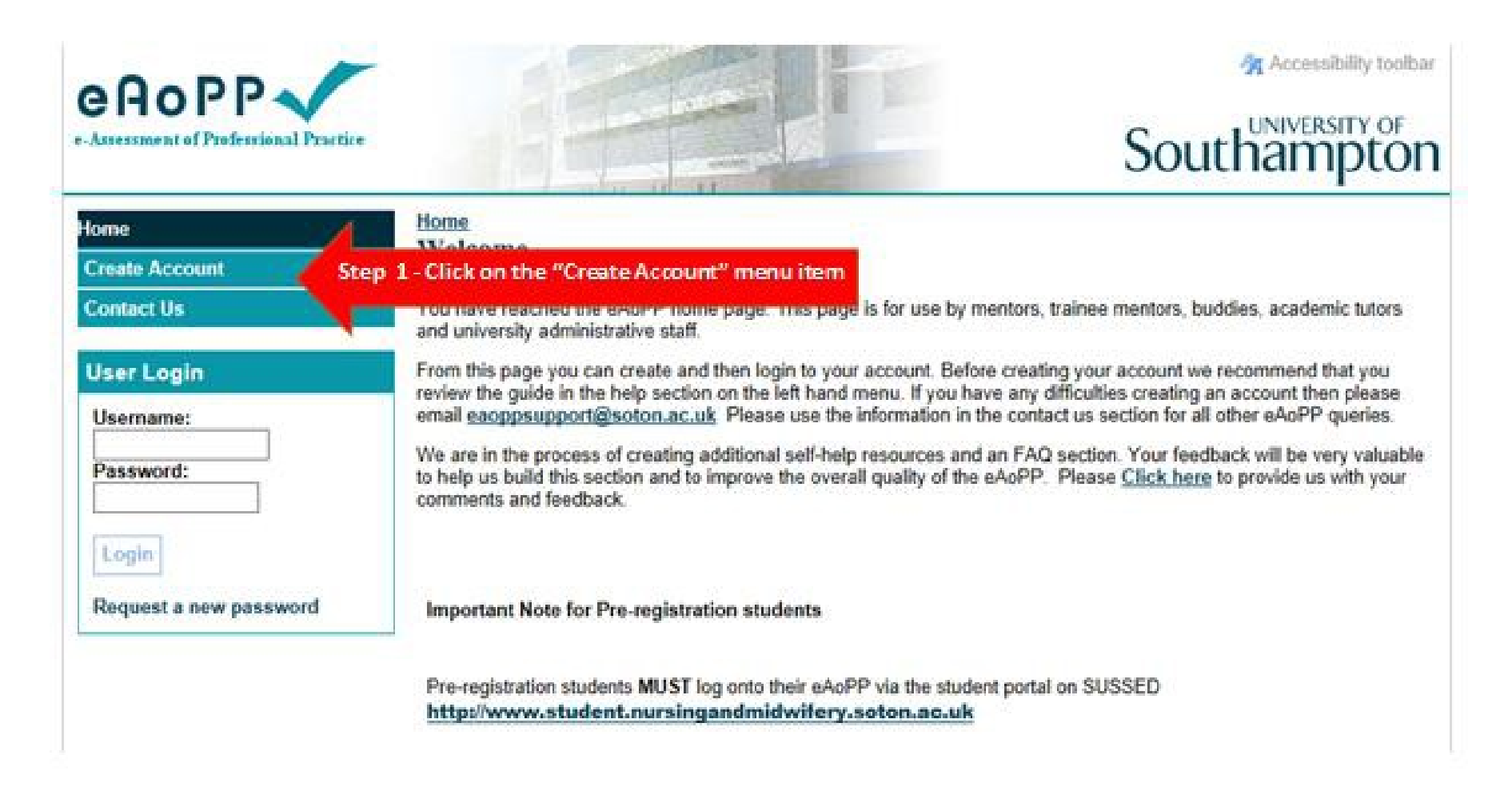

## Home

## **Create Account**

## **Create your New Account**

## **Create Account**

**Contact Us** 

## **User Login**

#### Username:

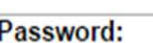

## Login

To request a new password please click on the following link. If you have not received your<br>password with 24 hours, please contact eAoPP support at eaoppsupport@soton.ac.uk.<br>Please DO NOT create a new account.

Please use the form below to create your new account. Once created you will be able to log in using the newly created account details.

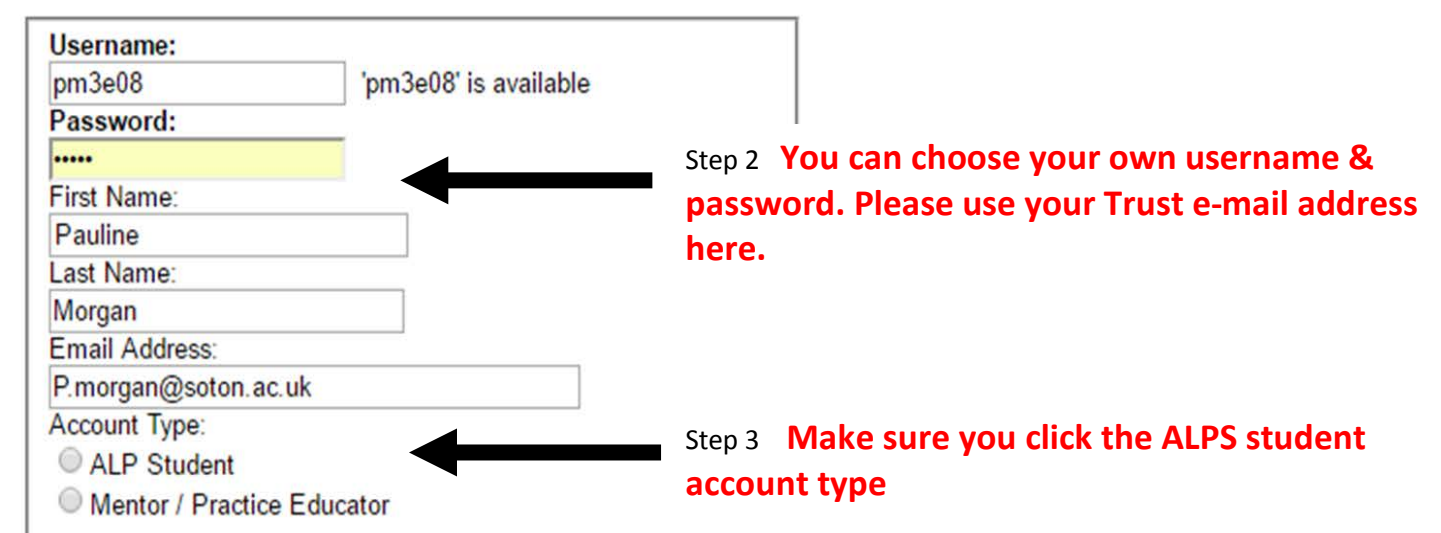

## Did you choose the correct Account Type?

Please note that if you are undertaking the Practice-Based Teaching Course (Mentor Course) you need to select ALP Student and not Mentor / Practice Educator

Register

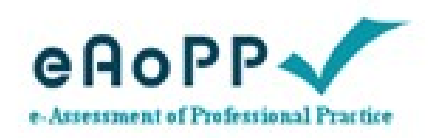

Home

**Create Account** 

**Contact Us** 

**User Login** 

Username:

Password:

Login

Request a new password

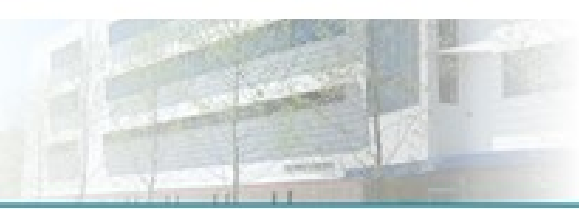

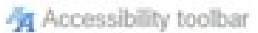

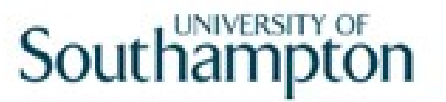

## **Create Account Create your New Account**

Please use the form below to create your new account. Once created you will be able to log in using the newly created account details.

Account Created please log in on the left.

Step 4 - Login to access your account with the password and username you have just created

#### **Update Personal Information**

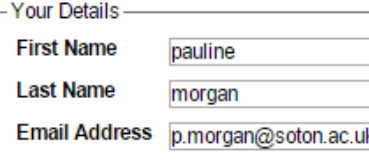

Personal Information

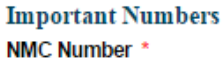

1234

#### **Staff Number**

**Student Number** 

**Telephone Number** 02380595000

Location

apple ward

#### **Mentor Status**

Are you a qualified mentor / practice educator?  $No \rightharpoondown$ 

Is your mentor / practice assessor status recorded with your employer?  $No \t v$ 

If you are an NMC mentor have you attended a mentor-update in the last 12 months<br>and are you compliant with the triennial review processes?  $No \t v$ 

Are undertaking the Southampton ALP course? Yes  $\mathbf v$ 

#### **Security Questions**

**Question 1** What was your first school?

 $\pmb{\mathrm{v}}$ 

 $\pmb{\mathrm{v}}$ 

**Question 2** What is your favourite food? **Answer 2** 

Answer 1

#### **Step 5**

**Enter your own person details into the boxes on the screen.Please enter your works email rather than your personal email. Youmust enter your NMC number, your works telephone number andthe location of your area ofwork**.

#### **Step 6**

**Enter your mentorship status making sure that you select yes forthe "Are you undertaking and ALPS coursequestion".**

**Step 7**

**Use the drop down menu to select and answer two differentsecurity questions.**

**Submit** 

**The following screen will now be displayed.**

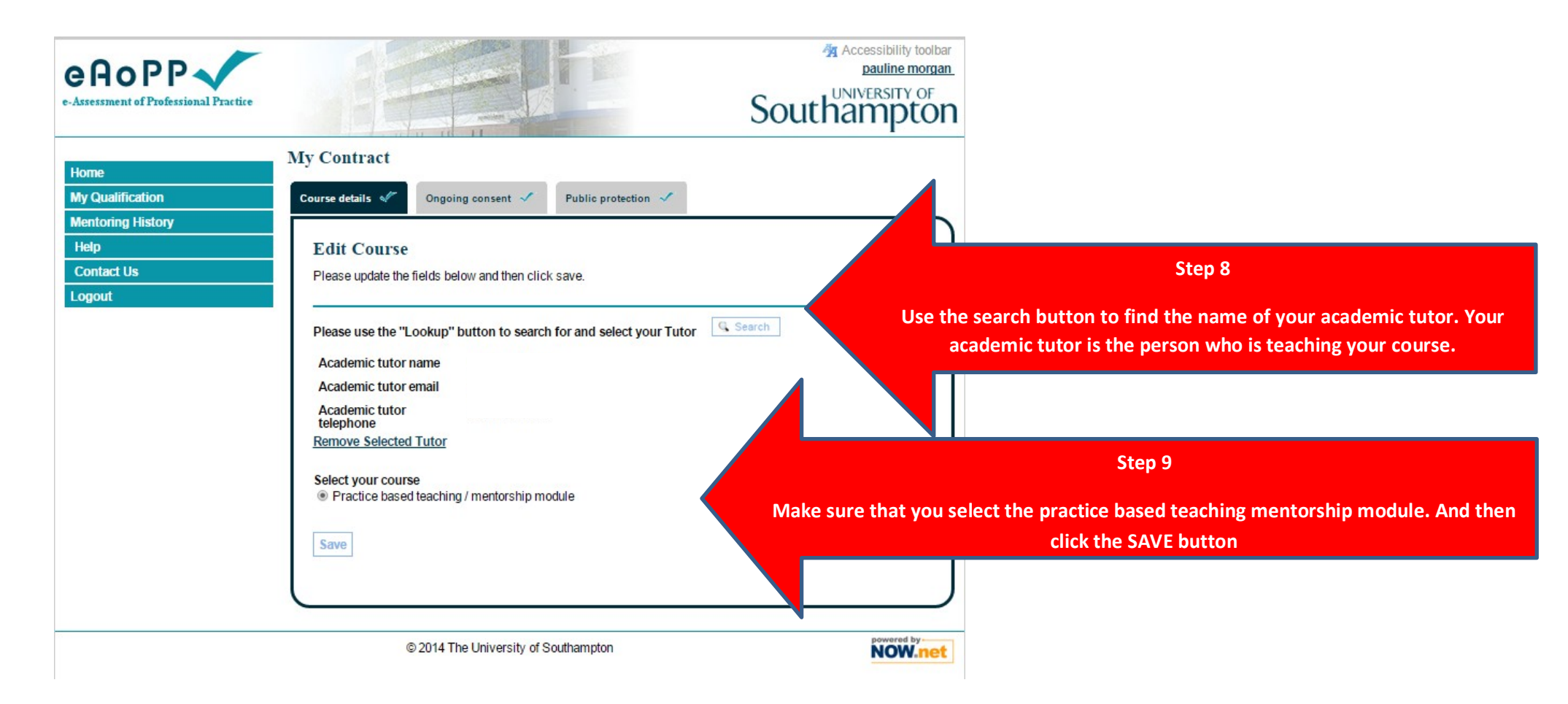

**Complete the ongoing consent and public protection sections in "Mycontract"**

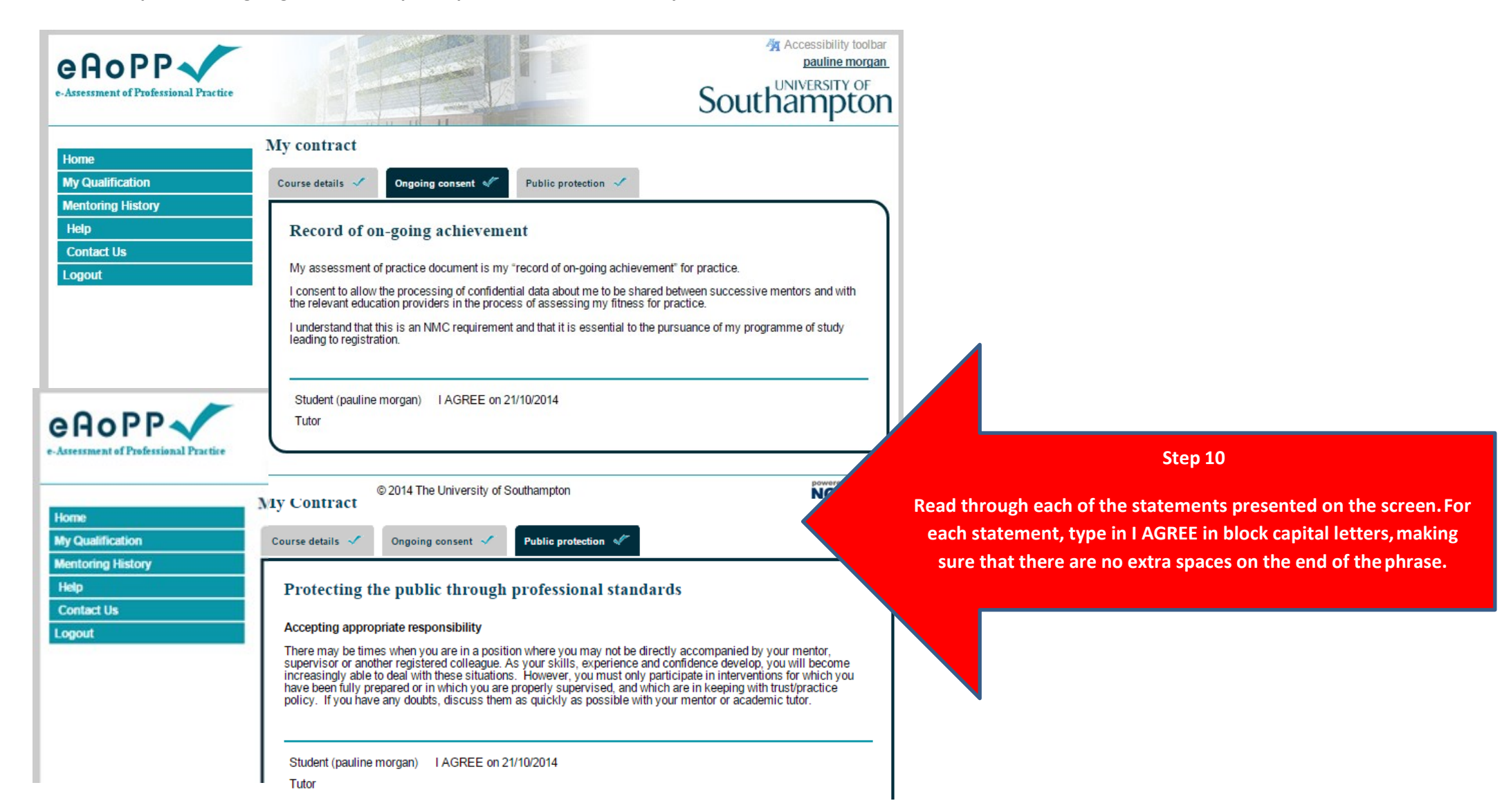

**Congratulations- You have now created your account and should be presented with a screen similar to the one below.**

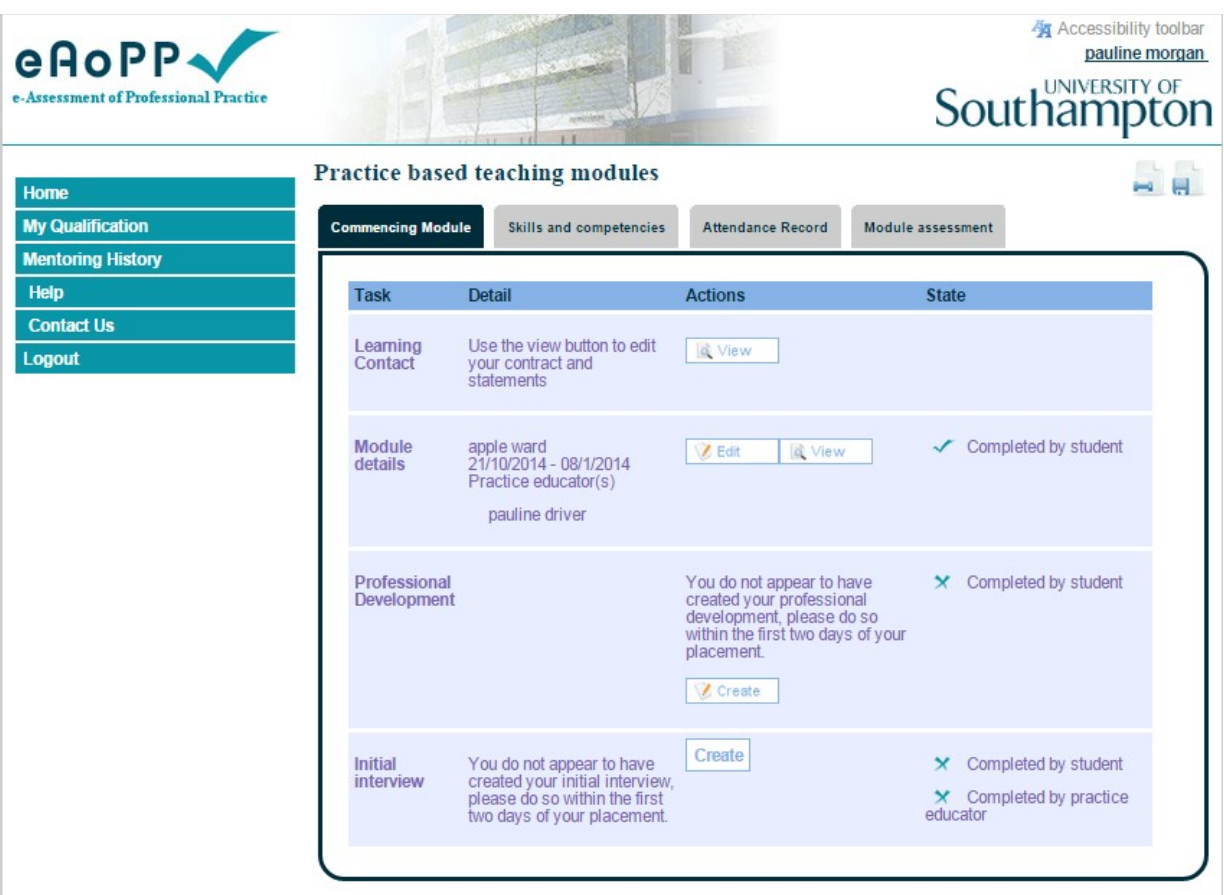

## <span id="page-9-5"></span><span id="page-9-0"></span>**Getting Started**

## <span id="page-9-1"></span>**TAB 1 Commencing the Module**

The 'Commencing Module' section is where the details of your practice location, practice base supervisor and learning needs and initial interview are created and stored.

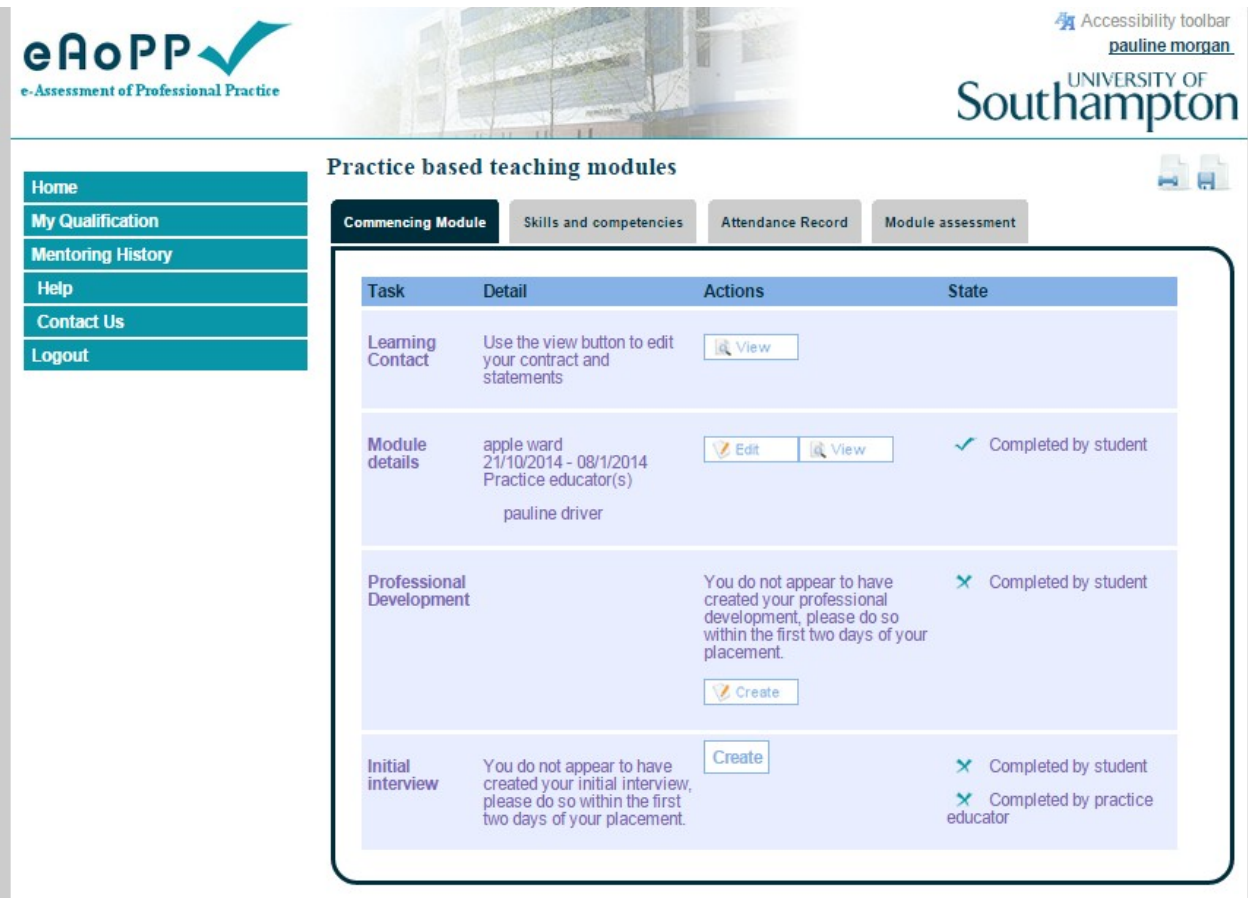

#### <span id="page-9-2"></span>**Learning Contract**

Clicking on the 'view' button will enable you to review the statements that you typed in I AGREE to when you created your account. It will also provide you with your tutor's name, telephonenumber and email address.

#### <span id="page-9-3"></span>**Module Details**

The trainee mentor should enter the full details of their practice placement, including dates and their practice supervisor in practice. If you are the practice supervisor, your details will appear here. Please ensure that they arecorrect.

#### <span id="page-9-4"></span>**Professional Development**

In this section, your trainee mentor will create a S.W.O.T. analysis. Their S.W.O.T. analysiswill provide a starting point for their placement and enable you to discuss any concerns with them. This will enable them to complete an action plan and monitor their progress throughout their placement.

#### <span id="page-10-0"></span>**InitialInterview**

The initial interview is where you will record your learning needs and formulate action plansto ensure that your learning needs are met. This should be carried out in discussion with your practice based supervisor.

When you have created your initial interview, have added the learning needs and action plan, these entries will be reviewed by your practice based supervisor. If needed, the practice based supervisor can add additional learning needs or provide you with guidance. Once you and your practice based supervisor are satisfied that that the learning needs are appropriate, your practice based supervisor will electronically approve them. Think of this section as recorded correspondence that allows you to have a record of the guidance provided by your practice basedsupervisor.

## <span id="page-11-0"></span>**TAB 2 Skills and Competencies**

This is where your practice supervisor will record your assessment of facilitatinglearning, assessment and management of challenges faced by mentors. Whilst you may practise on several occasions however, your practice supervisor is asked to observe, assess and record three sessions (one in each category). These must have been completed before moving onto thesummative assessment and progression.

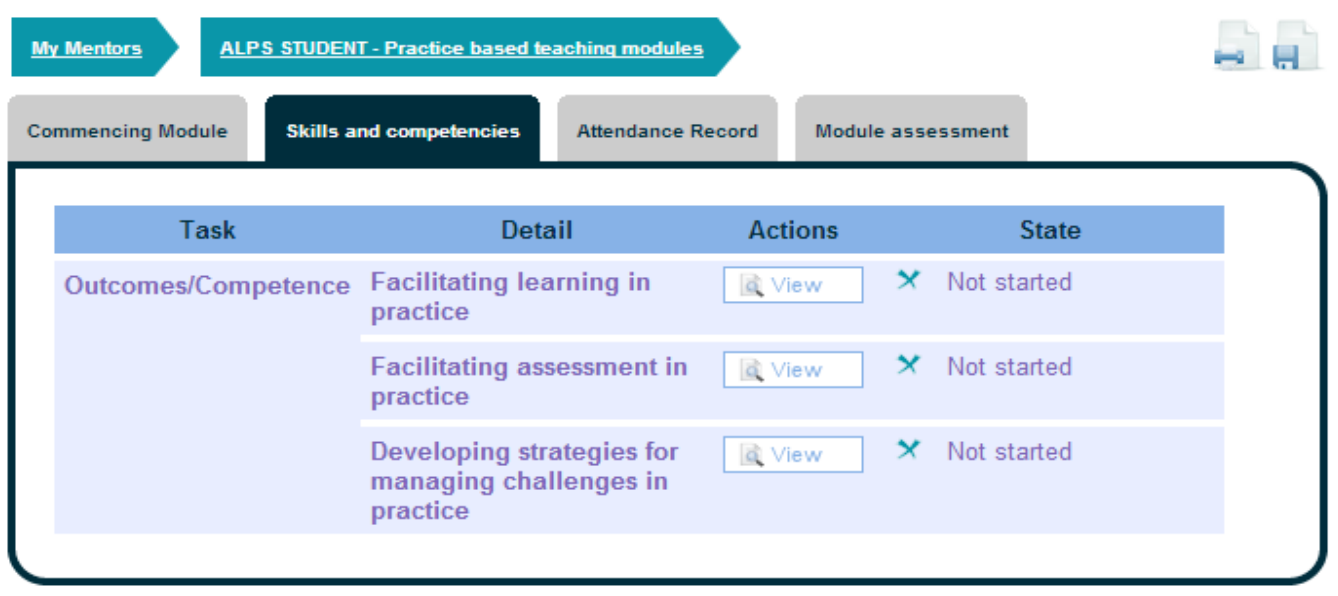

## <span id="page-11-1"></span>**Facilitating Learning inPractice**

This section involves the practice supervisor completing 13 questions following theirtrainee mentor's 1<sup>st</sup> teaching session. These are 'signed' by the practice supervisor selecting 'achieved' in the drop down box for each question.

#### <span id="page-11-2"></span>**Facilitating Assessment inPractice**

This section involves the practice supervisor completing 8 questions following their trainee mentor's 2nd teaching session. These are 'signed' by the practice supervisor selecting 'achieved' in the drop down box for each question.

#### <span id="page-11-3"></span>**Developing Strategies for Managing Challenges inPractice**

This section involves the practice supervisor completing 11 questions following theirtrainee mentor's 3rd teaching session. These are 'signed' by the practice supervisor selecting 'achieved' in the drop down box for each question.

**Before you commence work on these assessments, make sure that you discuss the sessionswith your practice supervisor and have reviewed the assessment criteria. Your practicebased supervisor will expect you to have prepared a lesson plan prior to the commencement ofany teaching sessions.**

## <span id="page-12-0"></span>**TAB 3 Attendance Record**

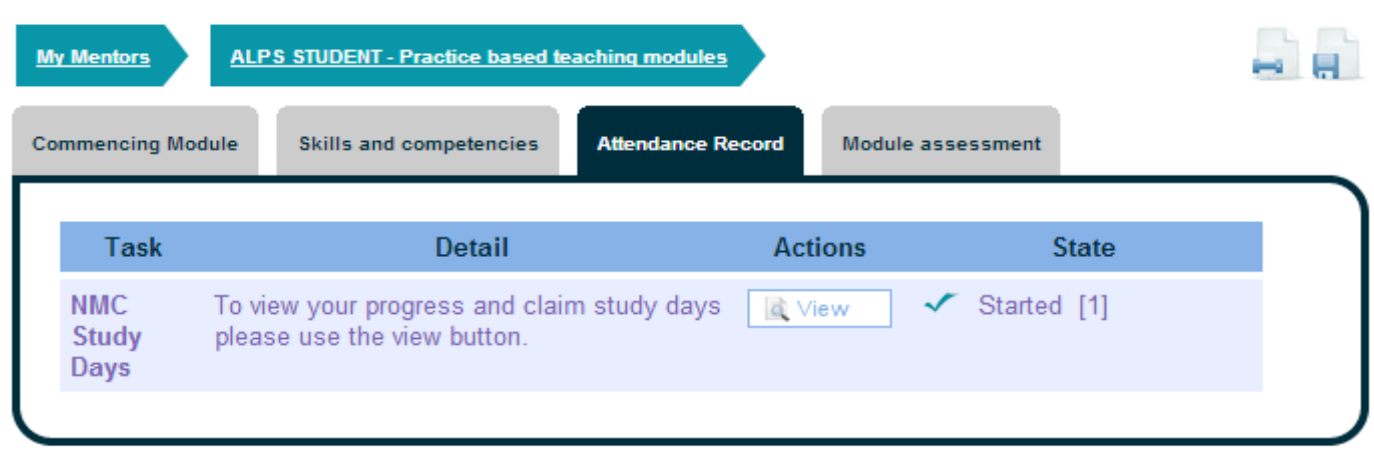

In this section, you are asked to record the time that they have spent completing their course. Here your trainee mentor can add the details of their 5 taught study days, or the equivalent time spent undertaking online learning. You should also include time spent working in practice, working with your 'student' and preparing for /undergoing assessments.

## <span id="page-12-1"></span>**NMC Study Days (Nursing & MidwiferyOnly)**

**Please note that the Trust and the NMC monitor and carry out spot checks on the number ofNMC study days taken by students**.

## <span id="page-13-0"></span>**TAB 4 ModuleAssessment**

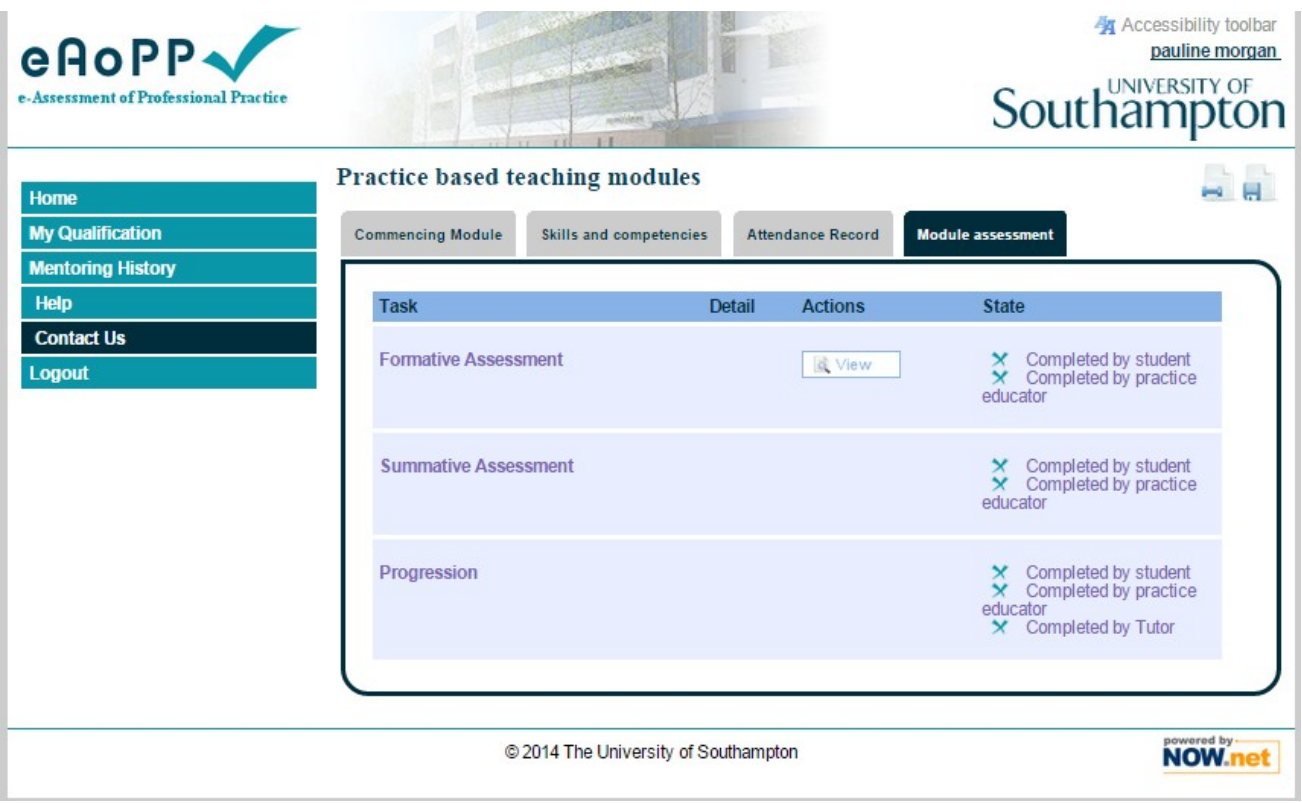

## <span id="page-13-1"></span>**Formative (Interim)Assessment**

The formative assessment should be completed midway through the course and will give you the opportunity to receive feedback from your practice supervisor, reflect on your progress and create new learning objectives to work towards for the remainder of the course.

## <span id="page-13-2"></span>**Summative Assessment**

All other sections of the eAoPP should be completed before the summative assessment. Inthe summative assessment section, you and your practice supervisor can add comments about your performance. It is important to be specific and, together with your practice supervisor, set goals for your future development.

#### <span id="page-13-3"></span>**Progression**

This is where your practice supervisor will electronically verify that you have met the standard required for a pass and can work as amentor.

Once your practice supervisor has completed the progression, you need take no further action. As the eAoPP is completed in 'real time', your academic tutor will be able to see when it iscompleted. As such, there is no 'submission' button to select. Once your academic tutor is satisfied thatyour portfolio is complete, they will sign off this part of your eAoPP. You will receive an automated e-mail that confirms your successful completion. Please pass this to the person responsible for maintaining your mentor database so that you can be added onto the list.

<span id="page-13-4"></span>**END – This completes the ALPS Student Guide. If you have any queries please contact your academic tutor or [eaoppsupport@soton.ac.uk](mailto:eaoppsupport@soton.ac.uk)**